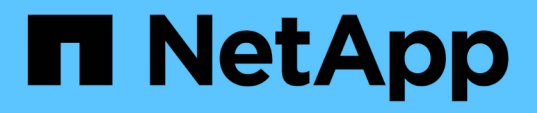

## 在**VMware vSphere** 上安装、升级和删除**Unified Manager**软件 OnCommand Unified Manager 9.5

NetApp December 20, 2023

This PDF was generated from https://docs.netapp.com/zh-cn/oncommand-unified-manager-95/install/concept-overview-of-the-deployment-process.html on December 20, 2023. Always check docs.netapp.com for the latest.

# 目录

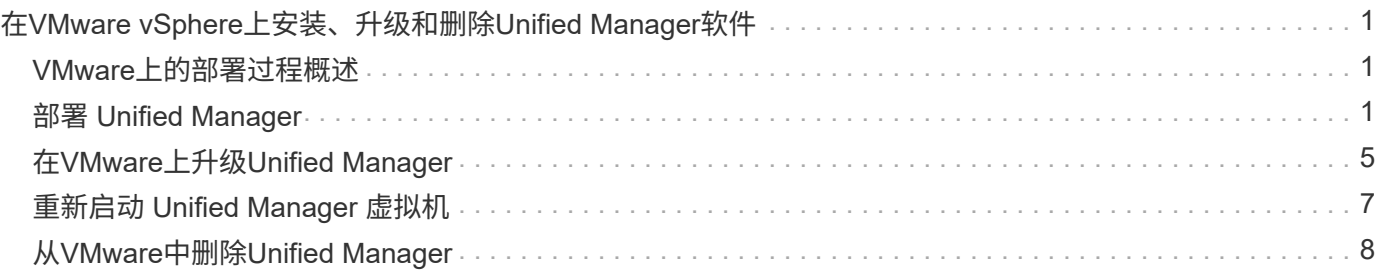

# <span id="page-2-0"></span>在**VMware vSphere**上安装、升级和删除**Unified Manager**软件

在 VMware vSphere 系统上,您可以安装 Unified Manager 软件, 升级到更高版本的软件 或删除 Unified Manager 虚拟设备。

## <span id="page-2-1"></span>**VMware**上的部署过程概述

部署工作流介绍了在使用 Unified Manager 之前必须执行的任务。

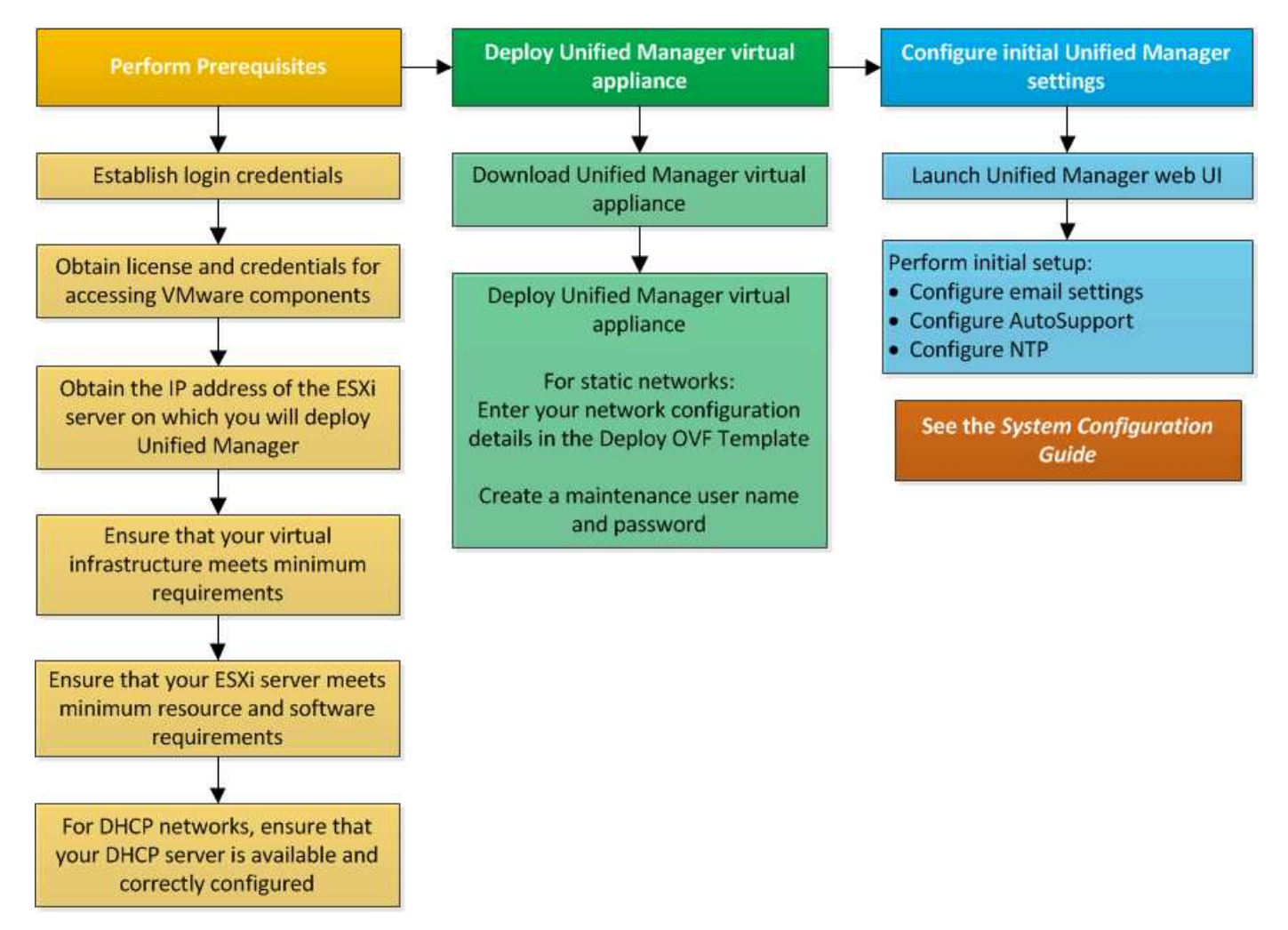

## <span id="page-2-2"></span>部署 **Unified Manager**

部署 Unified Manager 包括下载软件,部署虚拟设备,创建维护用户名和密码以及在 Web UI 中执行初始设置。

开始之前

• 您必须已满足系统部署要求。

### [系统要求](https://docs.netapp.com/zh-cn/oncommand-unified-manager-95/install/concept-requirements-for-installing-unified-manager.html)

- 您必须具有以下信息:
	- NetApp 支持站点的登录凭据
	- 用于访问VMware vCenter Server和vSphere Web Client (适用于vSphere 6.5)或vSphere Client (适用 于vSphere 5.5或6.0)的凭据
	- 要部署 Unified Manager 虚拟设备的 ESXi 服务器的 IP 地址
	- 有关数据中心的详细信息,例如数据存储库中的存储空间和内存要求
	- 如果要使用IPv6寻址、则必须在主机上启用IPv6。
	- VMware Tools的CD-ROM或ISO映像

## 关于此任务

您可以将 Unified Manager 部署为 VMware ESXi 服务器上的虚拟设备。

您必须使用VMware控制台访问维护控制台、而不是使用SSH。

Unified Manager不包含VMware Tools.ova 文件、和必须单独安装。

## 完成后

完成部署和初始设置后,您可以在维护控制台中添加集群或配置其他网络设置,然后访问 Web UI 。

### 下载**Unified Manager OVA**文件

您必须下载Unified Manager.ova 将NetApp 支持站点 Unified Manager部署为虚拟设备。

开始之前

您必须具有 NetApp 支持站点的登录凭据。

### 关于此任务

。 .ova 文件包含在虚拟设备中配置的Unified Manager软件。

#### 步骤

1. 登录到NetApp 支持站点 、然后导航到下载页面以在VMware vSphere上安装Unified Manager。

#### ["NetApp](http://mysupport.netapp.com/NOW/cgi-bin/software) [下载:软件](http://mysupport.netapp.com/NOW/cgi-bin/software)["](http://mysupport.netapp.com/NOW/cgi-bin/software)

- 2. 下载并保存 .ova 文件到vSphere Client可访问的本地目录或网络目录。
- 3. 验证校验和以确保软件下载正确。

## 部署 **Unified Manager** 虚拟设备

您可以在下载后部署Unified Manager虚拟设备 .ova 文件NetApp 支持站点。您必须使 用vSphere Web Client (适用于vSphere 6.5)或vSphere Client (适用于vSphere 5.5或6.0) 在ESXi服务器上部署虚拟设备。部署虚拟设备时,系统会创建一个虚拟机。

开始之前

您必须已查看系统要求。如果需要进行更改以满足系统要求、则必须在部署Unified Manager虚拟设备之前实施 这些更改。

[虚拟基础架构要求](https://docs.netapp.com/zh-cn/oncommand-unified-manager-95/install/concept-requirements-for-installing-unified-manager.html)

#### [VMware](https://docs.netapp.com/zh-cn/oncommand-unified-manager-95/install/reference-vmware-software-and-installation-requirements.html) [软件和安装要求](https://docs.netapp.com/zh-cn/oncommand-unified-manager-95/install/reference-vmware-software-and-installation-requirements.html)

如果使用DHCP、则必须确保DHCP服务器可用、并且DHCP和虚拟机(VM)网络适配器配置正确。默认情况下, DHCP 已配置。

如果使用静态网络配置、则必须确保IP地址不会在同一子网中重复、并且已配置相应的DNS服务器条目。

在部署虚拟设备之前、您必须具有以下信息:

- 用于访问VMware vCenter Server和vSphere Web Client (适用于vSphere 6.5)或vSphere Client (适用 于vSphere 5.5或6.0)的凭据
- 要部署 Unified Manager 虚拟设备的 ESXi 服务器的 IP 地址
- 有关数据中心的详细信息,例如存储空间的可用性
- 如果不使用DHCP、则必须为要连接到的网络设备提供IPv4或IPv6地址:
	- 主机的完全限定域名( FQDN )
	- 主机的 IP 地址
	- 网络掩码
	- 默认网关的 IP 地址
	- 主 DNS 地址和二级 DNS 地址
	- 搜索域
- VMware Tools的CD-ROM或ISO映像

#### 关于此任务

VMware Tools不包括在中 .ova 文件您必须单独安装VMware Tools。

部署虚拟设备后,将生成用于 HTTPS 访问的唯一自签名证书。访问 Unified Manager Web UI 时,您可能会看 到有关不可信证书的浏览器警告。

支持 Unified Manager 虚拟设备的 VMware 高可用性。

- 1. 在 vSphere Client 中,单击 \* 文件 \* > \* 部署 OVF 模板 \* 。
- 2. 完成\*部署OVF模板\*向导以部署Unified Manager虚拟设备。

在 Networking Configuration 页面上:

- 使用 DHCP 和 IPv4 寻址时,请将所有字段留空。
- 选中 "`启用自动 IPv6 寻址` " 框,并在使用 DHCP 和 IPv6 寻址时将所有其他字段留空。
- 如果要使用静态网络配置,您可以填写此页面上的字段,这些设置将在部署期间应用。您必须确保此IP 地址对于部署它的主机是唯一的、并且尚未使用、并且具有有效的DNS条目。
- 3. 将 Unified Manager 虚拟设备部署到 ESXi 服务器后,右键单击虚拟机,然后选择 \* 启动 \* 来启动虚拟机。

如果启动操作因资源不足而失败、则必须添加资源、然后重试安装。

4. 单击 \* 控制台 \* 选项卡。

完成初始启动过程需要几分钟时间。

5. 按照提示在虚拟机上安装VMware Tools。

将vSphere Web Client与vSphere 6.5结合使用时、您需要手动挂载VMware Tools ISO映像。在虚拟机中、 您需要选择\*编辑设置\*>\*虚拟硬件\*>\* CD/DVD驱动器x\*>\*数据存储库ISO文件\*、然后单击\*浏览\*以选择此文 件 linux.iso 作为挂载映像。

6. 要配置时区、请按照VM \*控制台\*窗口中的提示输入您的地理区域和城市或区域。

无论受管设备上的时区设置如何,显示的所有日期信息都将使用为 Unified Manager 配置的时区。比较时间 戳时、应注意此问题。如果您的存储系统和管理服务器配置了相同的 NTP 服务器,则表示相同的即时时间 ,即使显示方式不同也是如此。例如、如果您使用的设备配置的时区与管理服务器的时区不同、则创 建Snapshot副本时、时间戳中反映的时间为管理服务器时间。

7. 如果没有可用的 DHCP 服务,或者静态网络配置的详细信息存在错误,请选择以下选项之一:

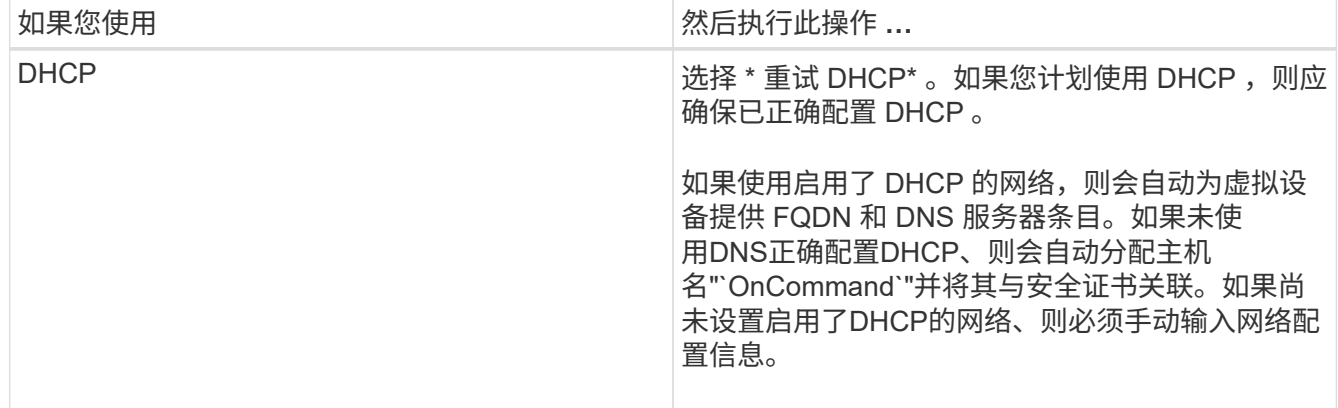

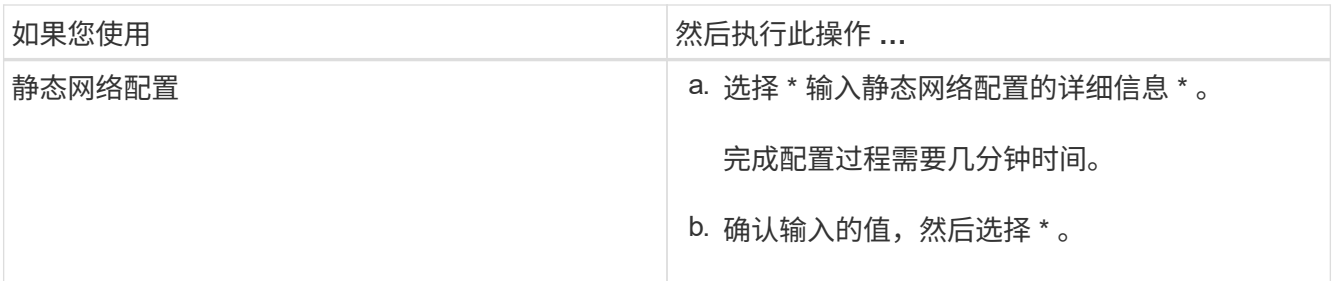

8. 在提示符处、输入维护用户名、然后单击\*输入\*。

维护用户名必须以a-z中的字母开头、后跟-、a-z或0-9的任意组合。

9. 在提示符处输入密码、然后单击\*输入\*。

VM 控制台将显示 Unified Manager Web UI 的 URL 。

### 完成后

您可以访问Web UI以执行Unified Manager的初始设置、如\_Unified OnCommand Manager系统配置指南中所 述。

## <span id="page-6-0"></span>在**VMware**上升级**Unified Manager**

您只能从Unified Manager 7.3或9.4实例升级到Unified Manager 9.5版。

## 关于此任务

在升级过程中, Unified Manager 不可用。在升级 Unified Manager 之前,您应完成所有正在运行的操作。

如果 Unified Manager 与 OnCommand Workflow Automation 实例配对, 并且这两种产品都有新版本的软件, 则 必须断开这两种产品的连接,然后在执行升级后设置新的 Workflow Automation 连接。如果您仅对其中一个产品 执行升级,则应在升级后登录到 Workflow Automation ,并验证它是否仍在从 Unified Manager 获取数据。

## 下载**Unified Manager ISO**映像

在升级Unified Manager之前、您必须从NetApp 支持站点 下载Unified Manager ISO映像。

开始之前

您必须具有 NetApp 支持站点的登录凭据。

步骤

- 1. 登录到NetApp 支持站点 并导航到软件下载页面。
- 2. 下载并保存 .iso 将映像文件映射到vSphere Client可访问的本地目录或网络目录。
- 3. 验证校验和以确保软件下载正确。
	- 相关信息 \*

## 升级 **Unified Manager** 虚拟设备

您可以从Unified Manager 7.3或9.4升级到Unified Manager 9.5。

### 开始之前

- 您必须已下载 .iso 文件NetApp 支持站点。
- 要升级 Unified Manager 的系统必须满足系统和软件要求。

### [虚拟基础架构要求](https://docs.netapp.com/zh-cn/oncommand-unified-manager-95/install/concept-requirements-for-installing-unified-manager.html)

### [VMware](https://docs.netapp.com/zh-cn/oncommand-unified-manager-95/install/reference-vmware-software-and-installation-requirements.html) [软件和安装要求](https://docs.netapp.com/zh-cn/oncommand-unified-manager-95/install/reference-vmware-software-and-installation-requirements.html)

- 对于vSphere 6.5用户、您必须已安装VMware远程控制台(VMRC)。
- 您必须具有以下信息:
	- NetApp 支持站点的登录凭据
	- 用于访问VMware vCenter Server和vSphere Web Client (适用于vSphere 6.5)或vSphere Client (适用 于vSphere 5.5或6.0)的凭据
	- Unified Manager 维护用户的凭据

### 关于此任务

在升级过程中, Unified Manager 不可用。在升级 Unified Manager 之前,您应完成所有正在运行的操作。

如果已将Workflow Automation和Unified Manager配对、则必须在Workflow Automation中手动更新主机名。

#### 步骤

- 1. 在 vSphere Client 中,单击 \* 主页 \* > \* 清单 \* > \* 虚拟机和模板 \* 。
- 2. 选择安装了 Unified Manager 虚拟设备的虚拟机( VM )。
- 3. 如果 Unified Manager 虚拟机正在运行,请导航到 \* 摘要 \* > \* 命令 \* > \* 关闭来宾 \* 。
- 4. 为Unified Manager虚拟机创建一个备份副本、例如快照或克隆、以创建应用程序一致的备份。
- 5. 在 vSphere Client 中, 启动 Unified Manager VM 。
- 6. 选择Unified Manager升级映像:

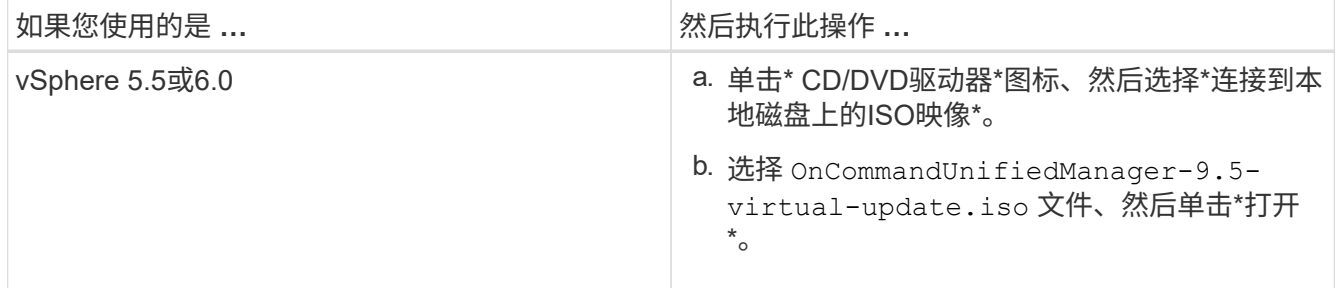

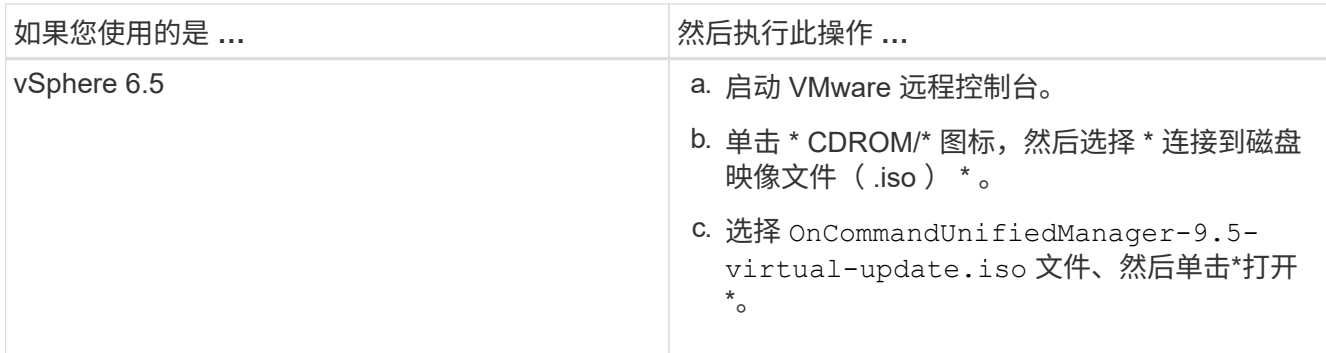

7. 单击 \* 控制台 \* 选项卡。

8. 登录到 Unified Manager 维护控制台。

9. 在\*主菜单\*中、选择\*升级\*。

此时将显示一条消息、指出Unified Manager在升级过程中将不可用、并且将在完成后继续运行。

10. Type y 以继续。

此时将显示一条警告,提醒您备份虚拟设备所在的虚拟机。

11. Type y 以继续。

Unified Manager 服务的升级过程和重新启动可能需要几分钟才能完成。

12. 按任意键继续。

您将自动从维护控制台注销。

13. 登录到维护控制台并验证Unified Manager的版本。

#### 完成后

您可以登录到 Web UI 以使用升级后的 Unified Manager 版本。请注意、您必须等待发现过程完成、然后才能 在UI中执行任何任务。

## <span id="page-8-0"></span>重新启动 **Unified Manager** 虚拟机

您可以从维护控制台重新启动 Unified Manager 虚拟机( VM )。在生成新的安全证书之 后、或者如果虚拟机出现问题、您必须重新启动虚拟机。

## 开始之前

- 必须打开虚拟设备的电源。
- 您必须以维护用户身份登录到Unified Manager维护控制台。

## 关于此任务

您也可以使用 VMware \* 重新启动来宾 \* 选项从 vSphere 重新启动虚拟机。

## 步骤

- 1. 在维护控制台中,选择 \* 系统配置 \* > \* 重新启动虚拟机 \* 。
- 2. 从浏览器启动Unified Manager图形用户界面(GUI)并登录。
	- 相关信息 \*

["VMware vSphere PowerCLI Cmdlet](https://www.vmware.com/support/developer/PowerCLI/PowerCLI41/html/Restart-VMGuest.html) [参考](https://www.vmware.com/support/developer/PowerCLI/PowerCLI41/html/Restart-VMGuest.html)[:](https://www.vmware.com/support/developer/PowerCLI/PowerCLI41/html/Restart-VMGuest.html) [Restart-VMGuest"](https://www.vmware.com/support/developer/PowerCLI/PowerCLI41/html/Restart-VMGuest.html)

## <span id="page-9-0"></span>从**VMware**中删除**Unified Manager**

您可以通过销毁安装了Unified Manager软件的虚拟设备来卸载Unified Manager。

## 开始之前

- 您必须具有访问VMware vCenter Server和vSphere Web Client (适用于vSphere 6.5)或vSphere Client (适用 于vSphere 5.5或6.0)的凭据。
- Unified Manager服务器不得与外部数据提供程序建立活动连接。

如果存在活动连接、则必须使用Unified Manager维护控制台删除此连接。

• Unified Manager服务器不得与Workflow Automation服务器建立活动连接。

如果存在活动连接、则必须使用管理菜单删除此连接。

• 在删除虚拟机(VM)之前、必须从Unified Manager服务器中删除所有集群(数据源)。

### 步骤

- 1. 使用Unified Manager维护控制台验证Unified Manager服务器与外部数据提供程序的连接是否处于活动状 态。
- 2. 在 vSphere Client 中,单击 \* 主页 \* > \* 清单 \* > \* 虚拟机和模板 \* 。
- 3. 选择要销毁的虚拟机、然后单击\*摘要\*选项卡。
- 4. 如果虚拟机正在运行,请单击 \* 电源 \* > \* 关闭来宾 \* 。
- 5. 右键单击要销毁的虚拟机、然后单击\*从磁盘中删除\*。

#### 版权信息

版权所有 © 2023 NetApp, Inc.。保留所有权利。中国印刷。未经版权所有者事先书面许可,本文档中受版权保 护的任何部分不得以任何形式或通过任何手段(图片、电子或机械方式,包括影印、录音、录像或存储在电子检 索系统中)进行复制。

从受版权保护的 NetApp 资料派生的软件受以下许可和免责声明的约束:

本软件由 NetApp 按"原样"提供,不含任何明示或暗示担保,包括但不限于适销性以及针对特定用途的适用性的 隐含担保,特此声明不承担任何责任。在任何情况下,对于因使用本软件而以任何方式造成的任何直接性、间接 性、偶然性、特殊性、惩罚性或后果性损失(包括但不限于购买替代商品或服务;使用、数据或利润方面的损失 ;或者业务中断),无论原因如何以及基于何种责任理论,无论出于合同、严格责任或侵权行为(包括疏忽或其 他行为),NetApp 均不承担责任,即使已被告知存在上述损失的可能性。

NetApp 保留在不另行通知的情况下随时对本文档所述的任何产品进行更改的权利。除非 NetApp 以书面形式明 确同意,否则 NetApp 不承担因使用本文档所述产品而产生的任何责任或义务。使用或购买本产品不表示获得 NetApp 的任何专利权、商标权或任何其他知识产权许可。

本手册中描述的产品可能受一项或多项美国专利、外国专利或正在申请的专利的保护。

有限权利说明:政府使用、复制或公开本文档受 DFARS 252.227-7013 (2014 年 2 月)和 FAR 52.227-19 (2007 年 12 月)中"技术数据权利 — 非商用"条款第 (b)(3) 条规定的限制条件的约束。

本文档中所含数据与商业产品和/或商业服务(定义见 FAR 2.101)相关,属于 NetApp, Inc. 的专有信息。根据 本协议提供的所有 NetApp 技术数据和计算机软件具有商业性质,并完全由私人出资开发。 美国政府对这些数 据的使用权具有非排他性、全球性、受限且不可撤销的许可,该许可既不可转让,也不可再许可,但仅限在与交 付数据所依据的美国政府合同有关且受合同支持的情况下使用。除本文档规定的情形外,未经 NetApp, Inc. 事先 书面批准,不得使用、披露、复制、修改、操作或显示这些数据。美国政府对国防部的授权仅限于 DFARS 的第 252.227-7015(b)(2014 年 2 月)条款中明确的权利。

商标信息

NetApp、NetApp 标识和 <http://www.netapp.com/TM> 上所列的商标是 NetApp, Inc. 的商标。其他公司和产品名 称可能是其各自所有者的商标。